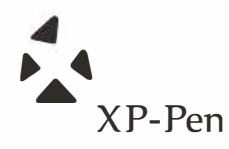

# **Tablet Graficzny Star 04**

Windows 10/8/7/Vista/XP Mac OS X 10.6.8 lub nowszy

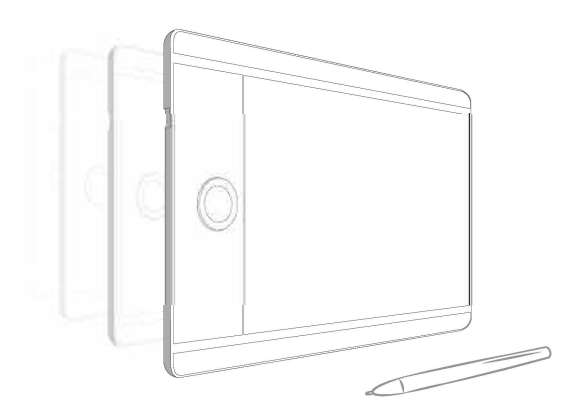

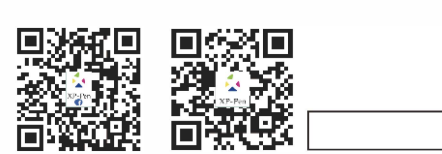

Designed by XPPEN Technology CO. in California, Assembled in China

**XP-Pen** 

 $\overline{\phantom{a}}$ 

Any questions, please contact us Web site: www.xp-pen.com Mail: service@xp-pen.com

**www.xp-pen.com** 

# Star 04 Tablet graficzny  **Instrukcja Obsługi**

# **Środki ostrożności**

**W celu zapewnienia prawidłowego i bezpiecznego użytkowania Tabletu XP-PEN, w niniejszej instrukcji użyte zostały następujące symbole. Upewnij się, że przeczytałeś i zapoznałeś się ze środkami ostrożności.** 

# **Nie używaj urządzenia w obszarach, w których występuje konieczność zachowania najwyższego stopnia ostrożności.**

W przeciwnym razie urządzenie może mieć niegatywny wpływ na inne

przyrządy elektroniczne lub może ulec uszkodzeniu z powodu działania tych przyrządów.

# **W obszarach, w których używanie przyrządów elektronicznych jest zabronione, wyłącz urządzenie.**

Wyłącz tablet, kiedy znajdujesz się na pokładzie samolotu lub w każdej innej lokalizacji, w której używanie urządzeń elektronicznych jest zabronione, ponieważ może to mieć niekorzystny wpływ na działanie innych urządzeń. Odłącz wtyczkę USB i wyłącz urządzenie.

# **Trzymaj urządzenie z dala od niemowląt i małych dzieci.**

 Akcesoria dołączone do urządzenia mogą spowodować ryzyko zaksztuszenia. Trzymaj akcesoria z dala od niemowląt i dzieci.

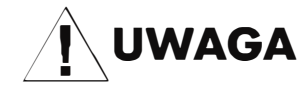

# **Nie umieszczaj urządzenia na niestabilnym podłożu.**

Unikaj umieszczania urządzenia na niestabilnych, pochylonych powierzchniach lub miejscach narażonych na nadmierne drgania. W przeciwnym razie może to spowodować upadek lub uderzenie urządzenia o twardą powierzchnię i jego uszko-dzenie i/lub usterkę.

### **Nie kładź na urządzeniu ciężkich przedmiotów.**

Nie kładź ciężkich przedmiotów na urządzeniu ani nie stawaj na nim, ponieważ może to spowodować uszkodzenia.

# **Unikaj narażenia tabletu XP-Pen na ekstremalnie niskie i wysokie tempretatury.**

Nie przechowuj urządzenia w miejscach w

których temperatura spada poniżej 5<sup>°</sup>C lub przekracza 40°C. Unikaj pomieszczeń z nadmiernym wahaniem temperatur, gdyż może ono spowodować uszkodzenie urządzenia lub jego komponentów.

# **Nie rozkręcaj (nie rozmontowuj) urządzenia.**

Nie rozkręcaj (nie rozmontowuj) urządzenia ani go nie modyfikuj. W przeciwnym razie narażasz się na obrażenia spowodowane porażeniem cieplnym lub elektrycznym oraz pożar. Rozkręcenie urządzenia powoduje utratę gwarancji.

# **Nie używaj alkoholu do mycia urządzenia.**

Nigdy nie używaj alkoholu, rozcieńczalnika, benzyny lub innego rozpuszczalnika mineralnego do mycia urządzenia, ponieważ spowoduje to jego odbarwienie i uszkodzenie.

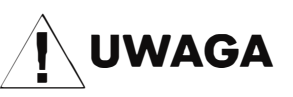

# **Nie używaj alkoholu do mycia urządzenia.**

Nigdy nie używaj alkoholu, rozcieńczalnika, benzyny lub innego rozpuszczalnika mineralnego do mycia urządzenia, ponieważ spowoduje to jego odbarwienie i uszkodzenie.

# **Unikaj umieszczania metalowych przedmiotów, szczególności przedmiotów magnetycznych w pobliżu tabletu.**

Umieszczenie metalowych i/lub magnetycznych przedmiotów w pobliżu urządzenia w momencie jego pracy może spowodo-wać usterkę lub trwałe uszkodzenie.

## **Nie uderzaj piórem w twarde powierzchnie**

Uderzanie piórem w twarde przedmioty może spowodować jego uszkodzenie.

# **Unikaj zbyt ciasnego ściskania pióra, NIE używaj nadmiernej siły/nacisku na przycisk Express Key oraz pióro.**

Pióro z rysikiem jest wysoce precyzyjnym narzędziem. Unikaj zbyt mocnego nacisku na przycisk Express Key oraz chroń pióro przed przyciśnięciem przez inne przedmioty, w celu uniknięcia uszkodzenia. Trzymaj pióro z dala od miejsc zakurzonych, zanieczyszczonych lub mogących mieć wpływ na działanie i uszkodzenie pióra.

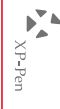

# **Ograniczenie odpowiedzialności**

1. XP-Pen nie będzie w żadnym przypadku odpowiedzialny za uszkodzenia spowodowane pożarem lub trzęsieniem ziemi, włączając

w to te spowodowane przez odoby trzecie oraz spowodowane nieprawidłowym użyciem, uszkodzeniem celowym lub zaniedbaniem.

- 2. XP-Pen nie będzie w żadnym przypadku odpowiedzialny za przypadkowe szkody, dotyczące (ale nie ograniczone do) utraty przychodu, przerwania aktywności biznesowych, korupcji lub utraty danych, powstałe w trakcie użytkowania lub nieprawidłowego użytkowania urządzenia.
- 3. XP-Pen nie będzie w żadnym przypadku odpowiedzialny za szkody spowodowane użyciem niezgodnym z niniejszą instrukcją.
- 4. XP-Pen nie będzie w żadnym przypadku odpowiedzialny za szkody lub usterki spowodowane podłączeniem tabletu do innych urządzeń lub użycia niecertyfikowanego oprogramowania.

# Zawartość

- 1.Opis przedmiotu Pamięć wewnętrzna 8GB Pióro/ Gumka Przyciski funkcyjne
- 2. Informacje ogólne Informacje ogólne Obszar roboczy
- 3. Akcesoria Pióro Wymiana wkładu Podwójne kliknięcie Przewijanie stron Przechowywanie
- 4. Instalacja Sterowników **Windows** Mac
- 5. Ustawienia Windows Info Tablet Monitor Mapping Pen Buttons Working Area Handy Keys **Pressures**

 6. Ustawienia Mac About Display Pen Buttons Working Area Handy Keys Roller Pressures 7. Odinstalowywanie Windows Mac OS 8. FAQ

**Executed** 

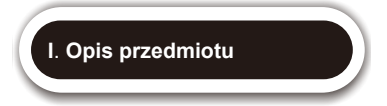

# 1. Pamięć wewnętrzna 8GB

Star 04 posiada wbudowaną pamięć 8GB, możesz zapisywać swoją prace, nagrania i inne pliki, które możesz następnie edytować lub przesyłać na swój komputer.

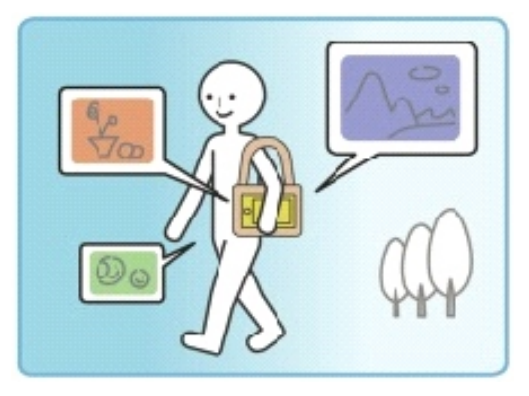

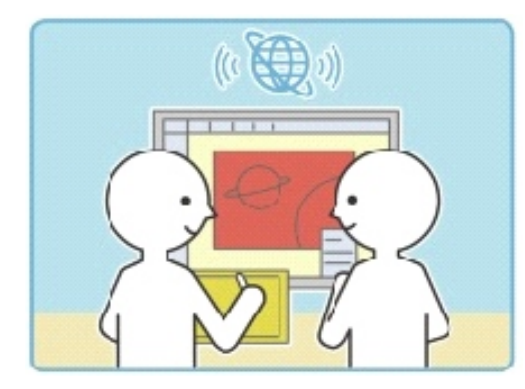

# 2. Pióro/ Gumka

You can set the pen barrel button to one-click toggle between the pen/eraser functions. Just lightly click the button to easily switch between pen mode and eraser mode.

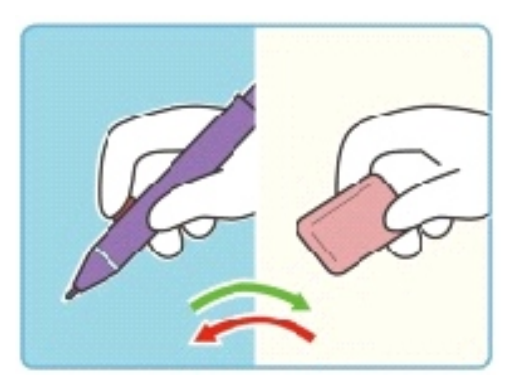

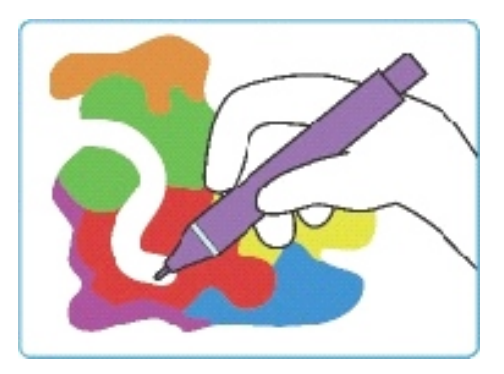

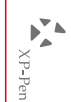

# 3. Przyciski funkcyjne

(1) Przycisk środkowy (2) Rolka (3) Przyciski funkcyjne

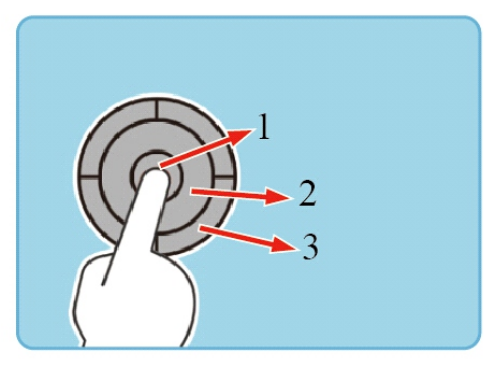

1. Przycisk środkowy: Klikając w ten przycisk możesz przełączać pomiędzy funkcjami rolki.

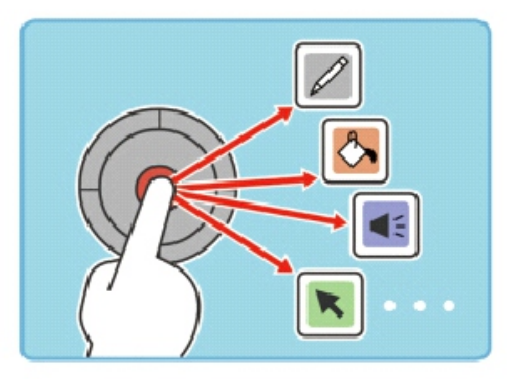

2. Rolka: możesz poruszać zgodnie z ruchem wskazówek zegara lub odwrotnie aby przełączać pomiędzy funkcjami.

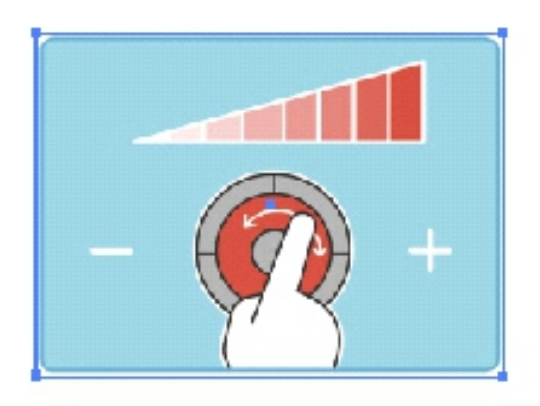

3. Przyciski funkcyjne: Posiadają cztery funkcje.

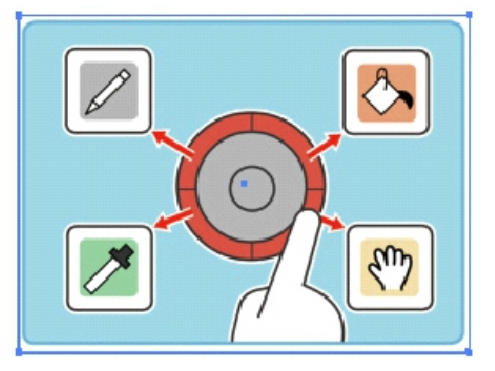

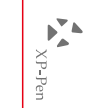

# **II. Informacje ogólne**

# 1. Informacje ogólne

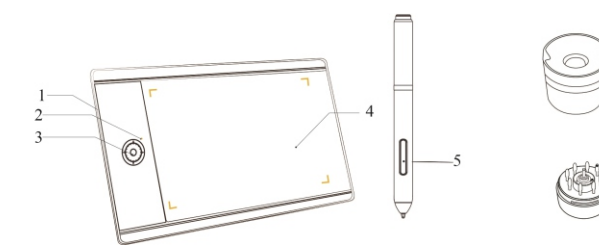

- (1) Port USB
- (2) Wskaźnik statusu
- (3) Przyciski funkcyjne
- (4) Obszar roboczy
- (5) Piórko
- (6) Podstawka
- (7) Wkłady

# **Uwaga:**

- **(1) Kiedy piórko jest nad obszarem roboczym lampka powinna migać raz na pięć sekund.**
- **(2) Kiedy piórko dotyka obszaru roboczego lampka powinna świecić na niebiesko.**

# 2. Obszar roboczy

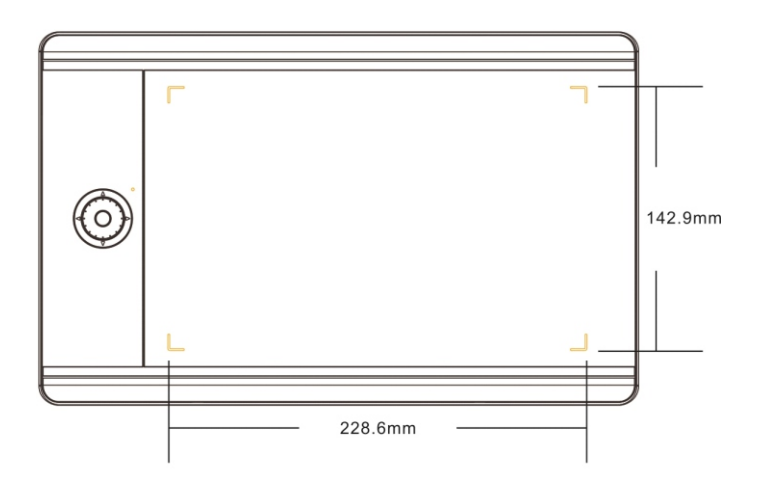

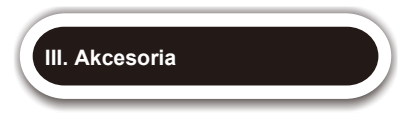

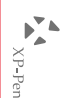

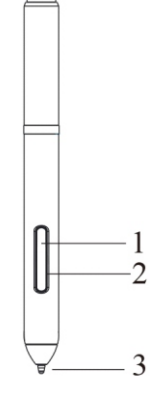

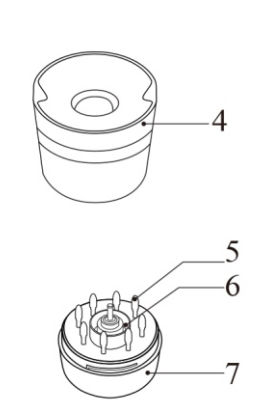

- (1) Przycisk 2 (2) Przycisk 1 (3) Wkład
- (4) Górna część podstawki
- (5) Wkłady
- (6) Klips
- (7) Dolna część podstawki

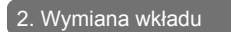

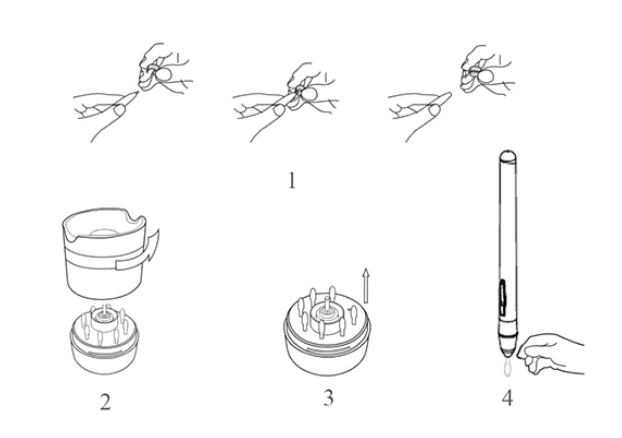

- (1) Wyciągnij wkład z Piórka za pomocą klipsu.
- (2) Rozkręć podstawkę.
- (3) Wyciągnij nowy wkład.
- (4) Wepchnij nowy wkład do piórka.

# 3. Podwójne kliknięcie

Kiedy używasz funkcji podwójnego kliknięcia, pamiętaj o tym by piórko nie dotykało obszaru roboczego tabletu ponieważ może to spowodować błedną interpretacje przez oprogramowanie.

# 4. Przewijanie stron

Przyciski na piórku pełnią taką samą funkcje co rolka na myszce. Naciśnij przycisk 1 aby przewijać stronę.

# 5. Przechowywanie

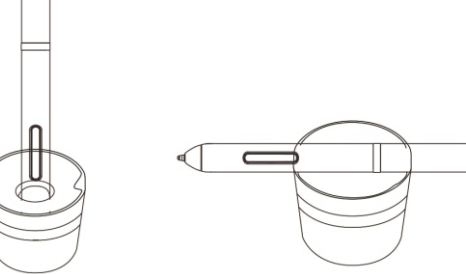

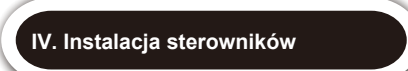

# 1. Instalacja Windows **Uwaga:**

(1) Podłącz Star04 do komputera.

(2) Pobierz najnowsze sterowniki ze strony www.xp-pen.com

(3) Uruchom "install.exe" i postępuj zgodnie z instrukcjami na ekranie.

(4) Po udanej instalacji na pulpicie powinna się pojawić ikona

 $\sim$ 

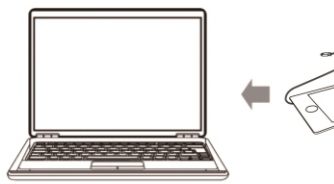

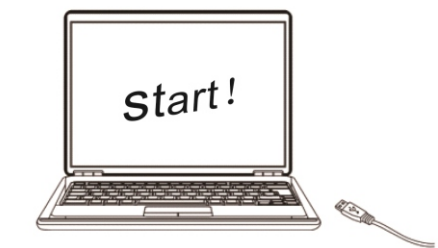

**Przed rozpoczęciem instalacji:**

**1. Wyłącz każdego antywirusa, zaporę systemu oraz każdy nie potrzebny**

**program ponieważ może to przeszkadzać podczas instalacji sterownika.**

**2. Odinstaluj wszystkie inne sterowniki tabletów graficznych. 3. Możesz również pobrać najnowsze sterowniki ze strony**

**internetowej**

**"www.xp-pen.com".**

#### 2. Instalacja Mac

(1) Podłącz Star04 do komputera.

(2) Pobierz najnowsze sterowniki ze strony www.xp-pen.com

(3) Uruchom "install.exe" i postępuj zgodnie z instrukcjami na ekranie.

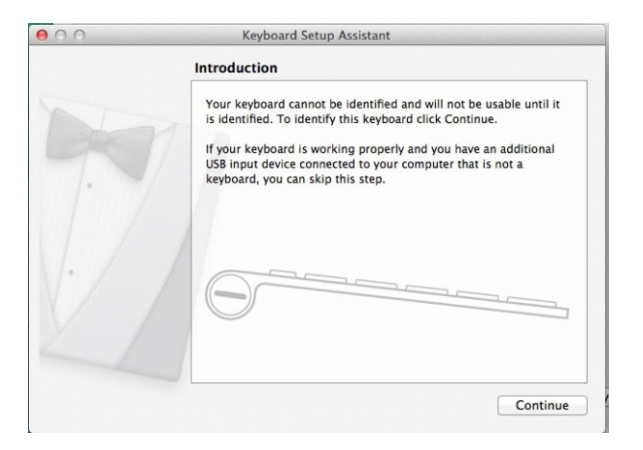

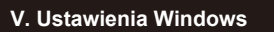

**A**<br>A<br>N-Pen

1.Info

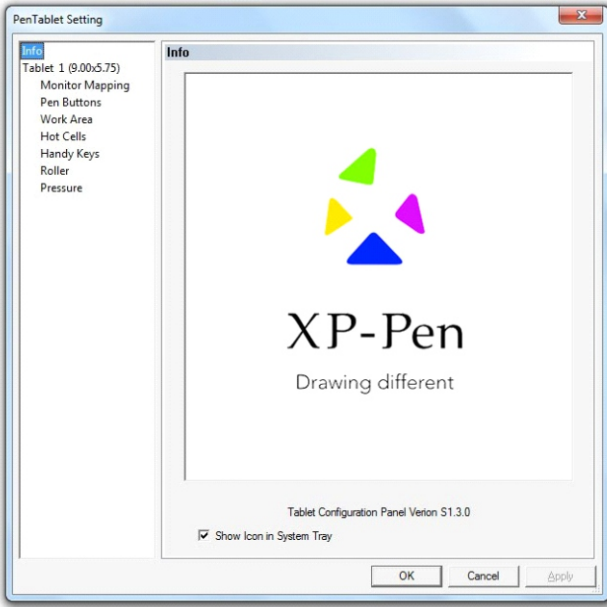

#### **Info:**

Ta zakładka zawiera podstawowe informacje o Star 04.

#### **Show icon in system tray:**

Zaznacz aby widzieć ikonę w oknie tray

# 2.Tablet

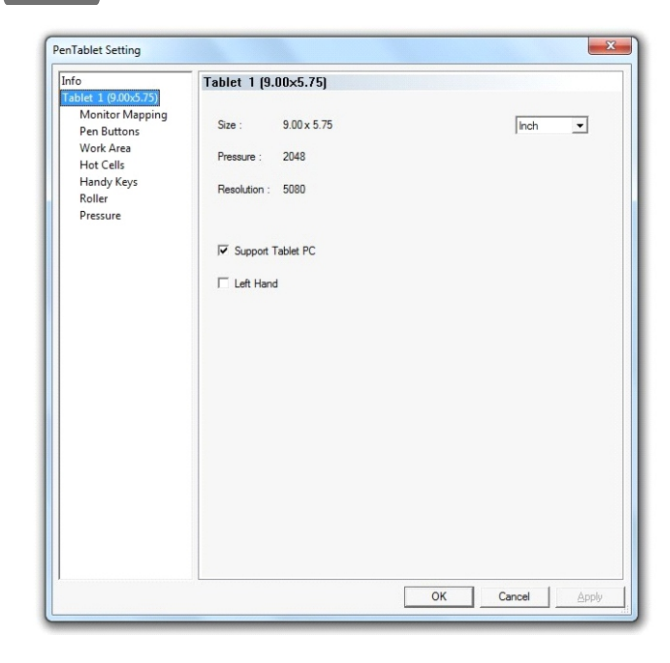

Wyświetla podstawowe informacje o obszarze roboczym, czułości i rozdzielczości.

# **Support Tablet PC:**

Jeśli zaznaczone 'support tablet PC' pozwala na wsparcie tabletu przez Windows Ink (Windows Vista/7/8).

# **Left Hand:**

Wybierz "Left hand" aby przełączyć na tryb dla lewo ręcznych.

# 3.Monitor Mapping

W tej zakładce możesz konfigurować Twój tablet z jednym lub z dwoma monitorami.

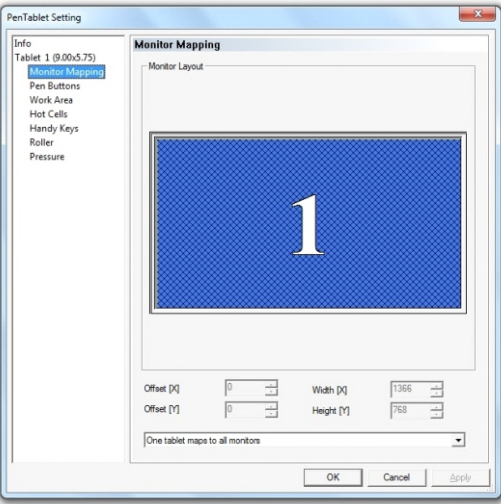

Star 04 powinien automatycznie wykryć dwa monitory. Twój tablet może być używany poziomo przez dwa monitory.

Jeśli został wybrany jeden monitor. Twój tablet będzie dopasowany do jednego monitora.

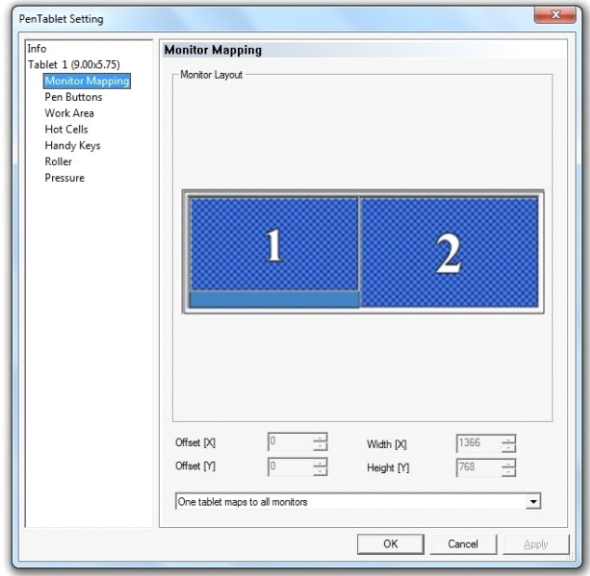

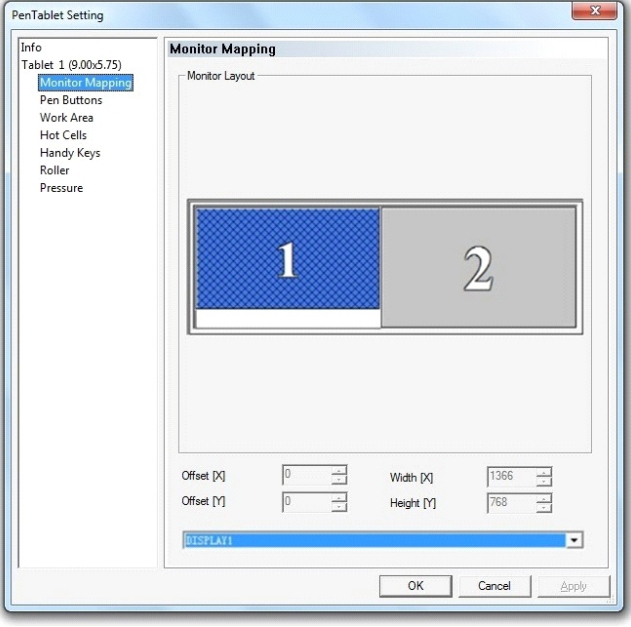

Jeśli zaznaczysz 1 display, przełączy Twój tablet na używanie tylko jednego monitora.

#### 4. Pen Buttons

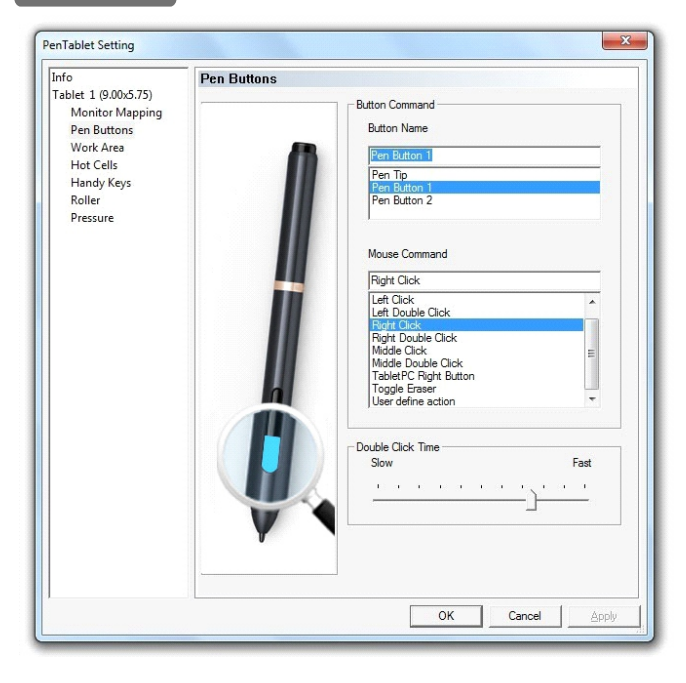

## **Button Name, Mouse Command:**

Możesz tutaj zaprogramować funkcje przycisków piórka. Wybierz z listy nazwę przycisku a następnie z listy poniżej funkcje.

#### **Toggle Eraser:**

Ta funkcja służy do zmiany trybu pióra z rysowania na gumkę do mazania.

#### **Double Click Time:**

Możesz tutaj dostosować szybkość funkcji podwójnego kliknięcia.

# 5.Working Area

Tutaj możesz dopasowywać wymiary swojego obszaru pracy do osobistych preferencji.

#### **Width (X) & Height (Y):**

Wskaźniki pokazują obecną wysokość i szerokość . Możesz wybrać dokładne wymiary

#### **Offset (X) & Offset (Y):**

Wskaźniki pokazują odległość pomiędzy obszarem roboczym na ekranie a krawędziami monitora. Możesz wybrać dokładne wymiary.

#### **Full area:**

Ustawia największy możliwy obszar roboczy.

#### **Screen ratio:**

Dopasowuje obszar roboczy Twojego tabletu by pasował do rozdzielczości monitora.

#### **Reserve edges:**

Umieszcza przestrzeń buforową poza krawędziami Twojego obszaru roboczego.

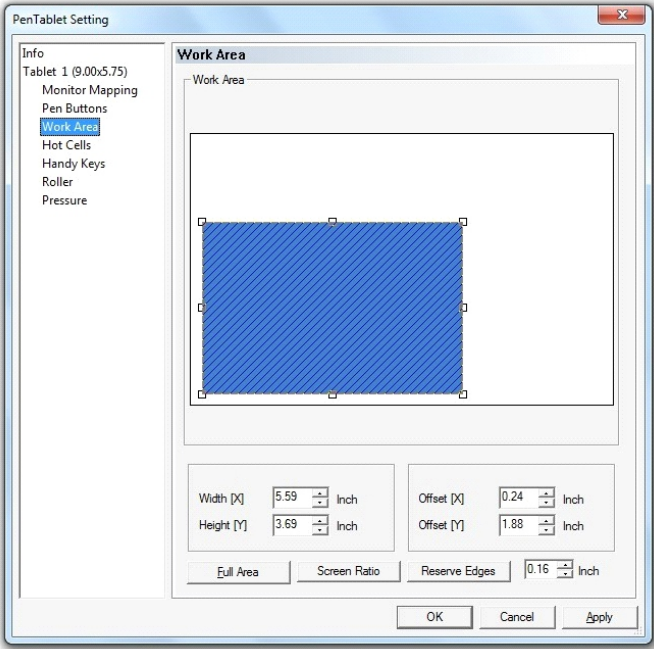

# 6.Hand Keys

#### **Center key:**

Przycisk środkowy może być dopasowywany w zakładce "roller"

#### **Roller:**

Funkcje rolki mogą być zmieniane na następujące:

- (1) Wheel Down / Wheel Up (2) Zoom Out / Zoom In (3) Arrow Down / Arrow UP (4) Arrow Left / Arrow Right (5) Volume Down / Volume Up (6) Backward / Forward (7) Page Down / Page Up (8) Brush- / Brush+ (9) Layer up / Layer down (10) Undo / Redo
- (1) Przesuwanie w dół/w górę (2) Przybliżanie/ Oddalanie (3) Strzałka w dół/ w górę (4) Strzałka w lewo/ w prawo (5) Pogłaśnianie/ Przyciszanie (6) Powrót/ Do przodu (7) Page Down / Page Up (8) Szczotka - / Szczotka + (9) Warstwa wyżej/ n iżej (10) Cofnij / Ponów

**Konfigurowanie funkcji rolki:**

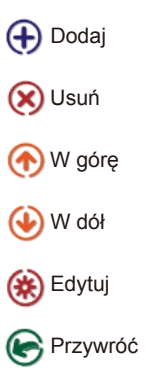

Używaj strzałek  $\bigodot$  aby przełączać pomiędzy" Selected Actions" i naciśnij  $\bigodot$  aby wyrzucić z "Selected Actions".

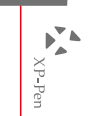

- 1. Poruszaj w góre  $\bigcirc$  i w dół  $\bigcirc$ Aby poruszać się pomiędzy funkcjami.
- 2. Odwracanie  $\left( \bigodot \right)$

Wybierz aby przełączać funkcje 'zoom in/zoom out'

1.Przywróć ( Przywróć poprzednią funkcje.

2. Usuń  $\bigodot$  i dodaj  $\bigodot$ Dodawaj i usuwaj funkcje rolki.

Jeśli rolka ma więcej niż jedna funkcje, aktualna funkcja będzie pokazana u dołu ekranu po naciśnięciu przycisku centralnego.

## **Uwaga:**

**Przycisk centralny jest skrótem do domyślnie wybranych funkcji.**

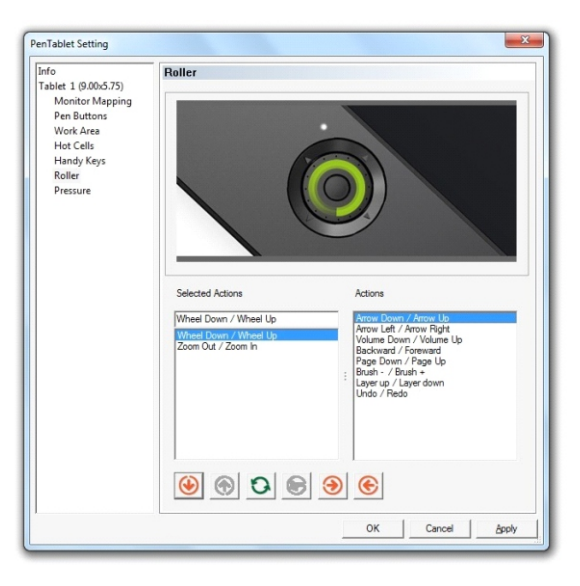

#### **Hand keys:**

Domyślne ustawienie przycisków funkcyjnych

- (1). Cofnij,
- (2). Ręka,
- (3). Obróć
- (4). Próbnik.

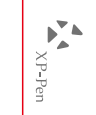

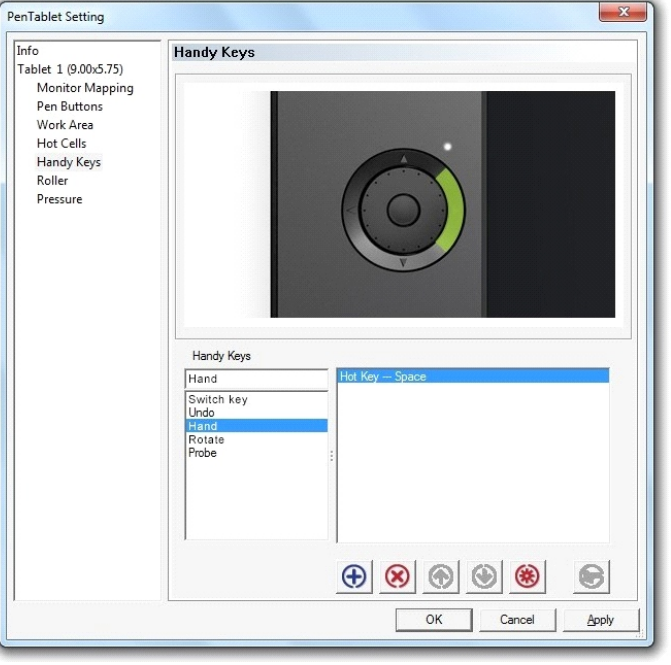

**Konfigurowanie Handy Keys (przyciski funkcyjne):**

Wybierz "hand key option" i naciśnij (+) Następnie wybierz i dodaj cztery funkcje z listy.

# **Run**

Naciśnij przycisk szukanie <sup>®</sup> i wybierz plik lub program który chcesz uruchamiać przy pomocy przycisków funkcyjnych.

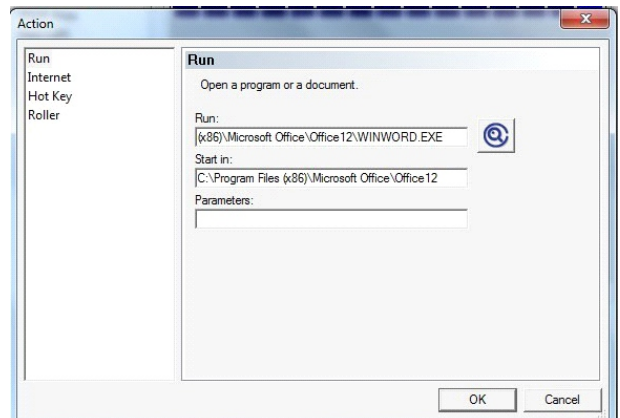

#### **Internet**

Zakładka "internet" pozwala na ustawianie 4 funkcji korzystania z internetu.

1." Go to a website" — Wprowadź adres strony, która otworzy się po naciśnięciu przycisku funkcyjnego.

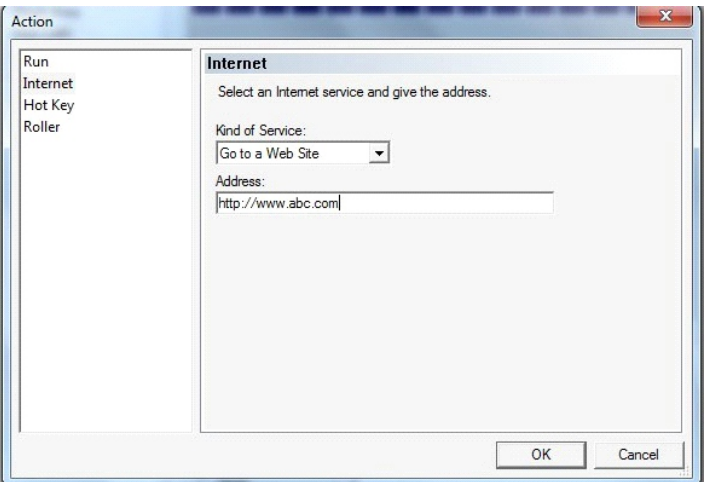

2.Email – Wprowadź adres Email, który natychmiast zostanie utworzony/ wysłany

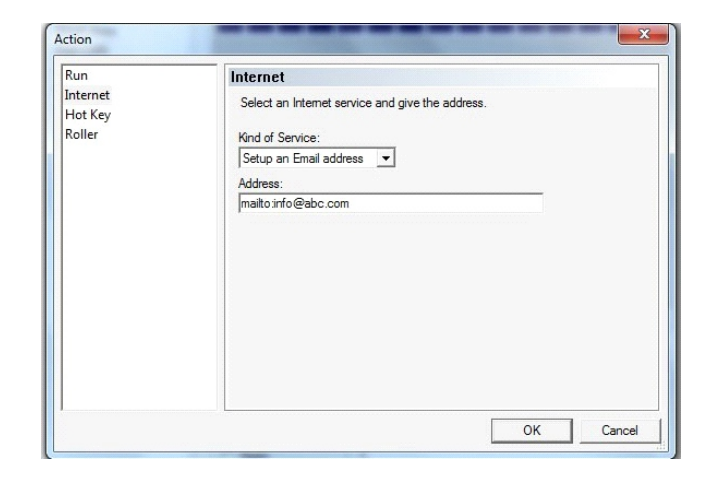

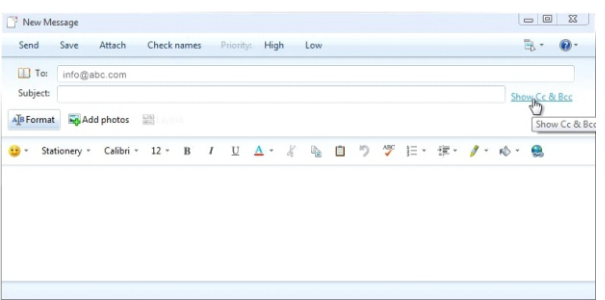

3. Newsgroup – Przeglądaj wyznaczoną grupę dyskusyjną/ 4. Other Internet Service – pozostałe funkcje internetowe

#### **Hot key**

W tej zakładce możesz ustawiać kombinacje przycisków i funkcji.

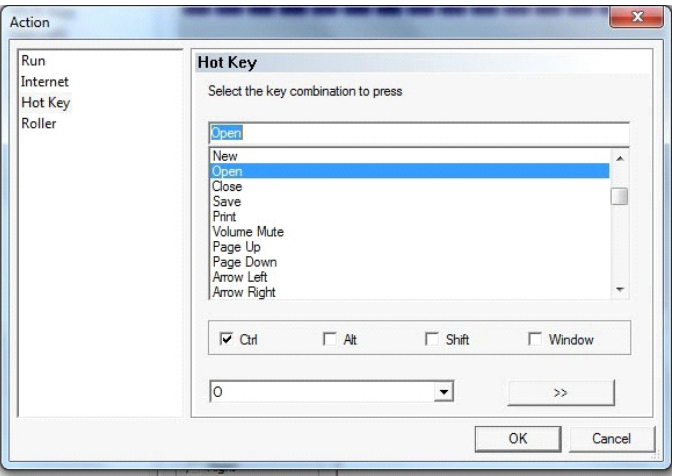

## **Roller**

W tej zakładce możęsz ustawiać funkcje rolki. Na przykład "choose the next group" (wybierz następną grupe) albo "show the function list" (pokaż listę funkcji).

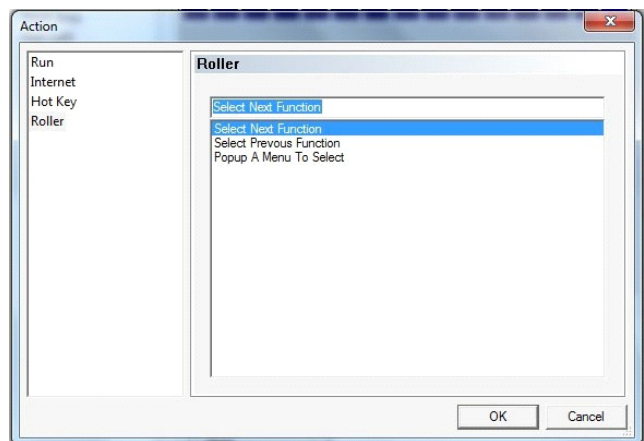

**Remove**  $(\circledast)$ Wybierz  $({\infty})$  aby usunąć ostatnio utworzoną funkcje.

**Sortuj w górę**  $(\bigoplus)$  i sortuj w dół  $(\bigoplus)$ Możesz ustawić więcej niż jedna funkcje dla tego samego przycisku używając przycisków  $\left(\bullet\right)$  by przełączać pomiędzy funkcjami klawisza.

**Aby otworzyć ustawienia skrótów wybierz** ( $\circledast$ )

Przez naciskanie ( $\left(\bigstar\right)$ ), możesz zmieniać ustawienia wybranego skrótu.

Wybierz powrót  $(\mathcal{C})$  aby wykonać poprzednio wybraną funkcje.

#### **Uwaga:**

**Jeśli wybrałeś więcej niż jedną funkcje dla jednego przycisku, naciskanie go będzie zmieniać wszystkie funkcje w ustalonej kolejności.** 

# 7. Pressures

W tej zakładce możesz testować nacisk pióra i dostosować czułość. Kiedy rysujesz w obszarze roboczym, wartość aktualnego poziomu nacisku będzie wyświetlana na ekranie. Cięższy nacisk tworzy cieńsze linie.

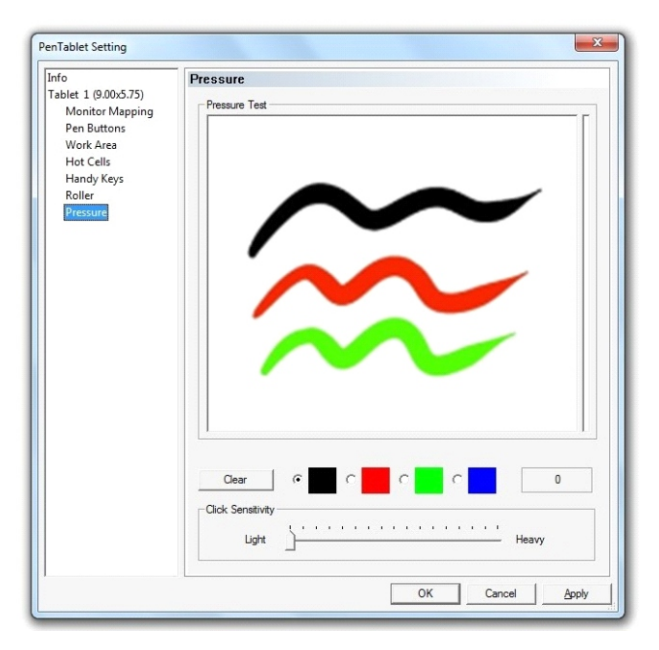

#### **Clear:** Kliknij "clear" aby wyczyścić przestrzeń testową.

**Pressure Test color adjustment:** Możesz tutaj zmienić kolor linii na ekranie testowym

#### **Click Sensitivity:**

W tym miejscu możesz przesuwać od wartości "Light" do "Heavy" aby dostosować poziom nacisku .

Im "lżejsza"(light) czułość tym szybsza reakcja pióra.

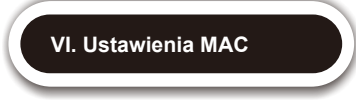

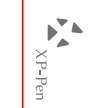

# $1.$  About

#### Ta zakładka zawiera podstawowe informacje o Star 04.

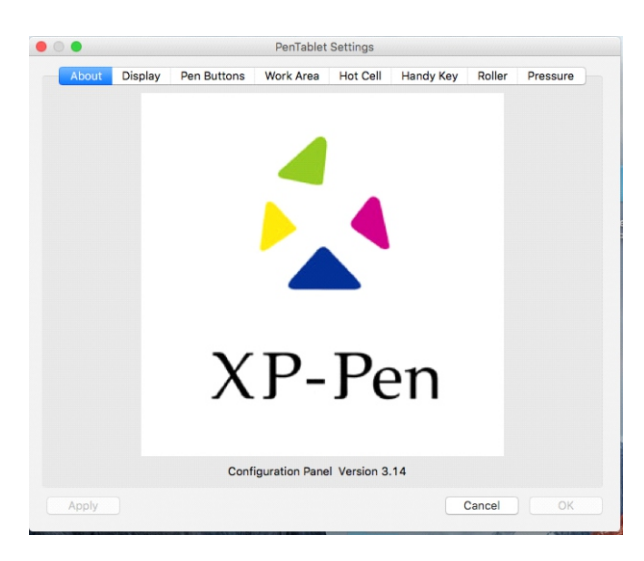

# 2.Display

W tej zakładce możesz konfigurować Twój tablet z jednym lub z dwoma monitorami.

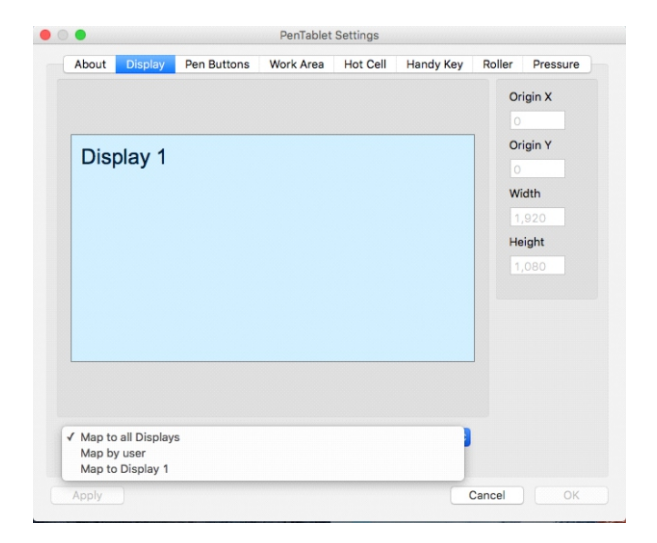

# 3.Pen Buttons

**Button Name, Mouse Command: Możesz tutaj zaprogramować funkcje przycisków piórka. Wybierz z listy nazwę przycisku a następnie z listy poniżej funkcje.**

#### **Toggle Eraser:**

**Ta funkcja służy do zmiany trybu pióra z rysowania na gumkę do mazania.**

#### **Double Click Time:**

**Możesz tutaj dostosować szybkość funkcji podwójnego kliknięcia.**

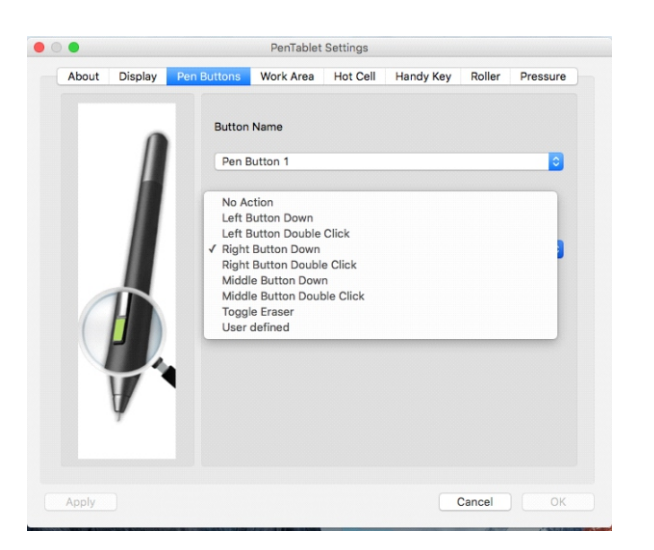

# 4.Working Area

Tutaj możesz dopasowywać wymiary swojego obszaru pracy do osobistych preferencji.

**Width (X) & Height (Y)**: Wskaźniki pokazują obecną wysokość i szerokość . Możesz wybrać dokładne wymiary

**Offset (X) & Offset (Y):** Wskaźniki pokazują odległość pomiędzy obszarem roboczym na ekranie a krawędziami monitora. Możesz wybrać dokładne wymiary.

## **Full area:** Ustawia największy możliwy obszar roboczy.

#### **Screen ratio:**

Dopasowuje obszar roboczy Twojego tabletu by pasował do rozdzielczości monitora.

#### **Reserve edges:**

Umieszcza przestrzeń buforową poza krawędziami Twojego obszaru roboczego.

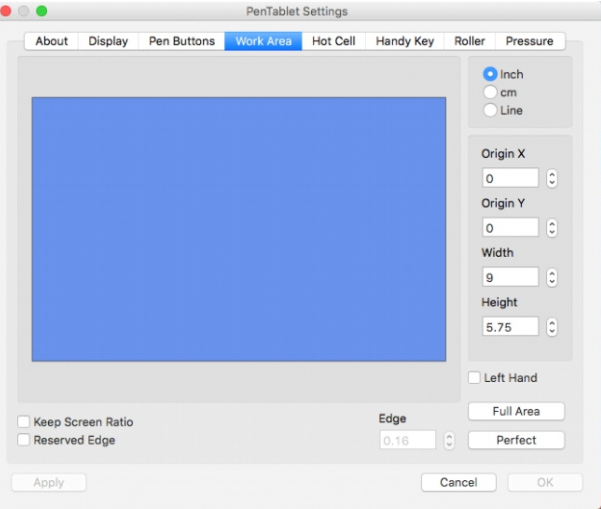

# 5.Hand Key

# **Center Key:**

Tutaj możesz konfigurować ustawienia przycisku centralnego.

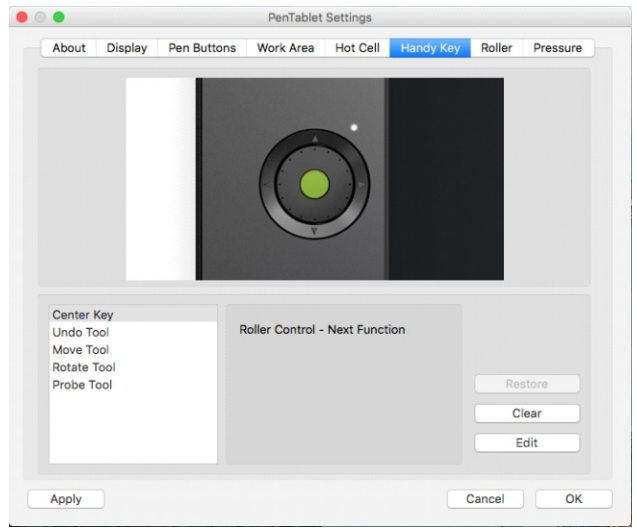

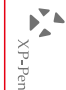

#### **Domyślne ustawienie przycisków funkcyjnych:**

- (1). Cofnij, (2). Ręka, (3). Obróć
- (4). Próbnik.
- 

**Konfigurowanie Handy Keys (przyciski funkcyjne):** Wybierz przycisk oraz jego funkcje z listy.

#### **Launch:**

Naciśnij przycisk szukanie i wybierz plik lub program który chcesz uruchamiać przy pomocy przycisków funkcyjnych.

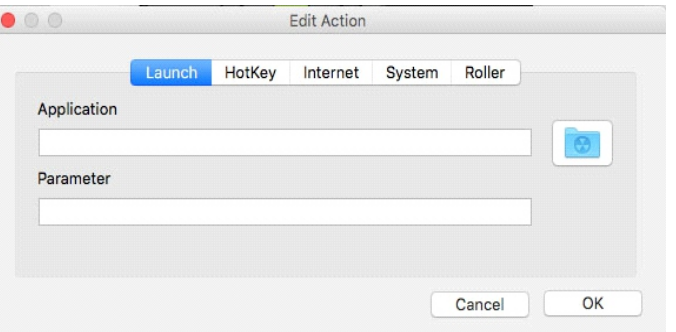

#### **Hot key:**

W tej zakładce możesz ustawiać kombinacje przycisków i funkcji.

#### **Internet:**

Wprowadź adres strony, która otworzy się po naciśnięciu przycisku funkcyjnego..

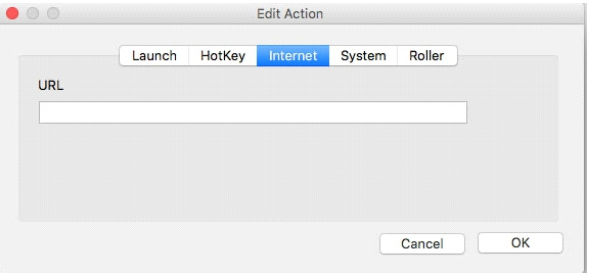

#### **System:**

Wybierz 'System' aby wybrać funkcje z menu: "Web Browser", "Mailer", "Media Player (Video)", "Media Player (Audio)", "Text Editor" lub "Image Viewer".

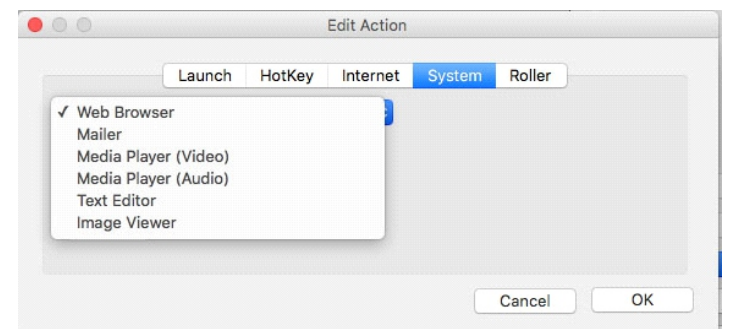

#### **Roller:**

 $XP-Pen$ 

W tej zakładce możęsz ustawiać funkcje rolki.

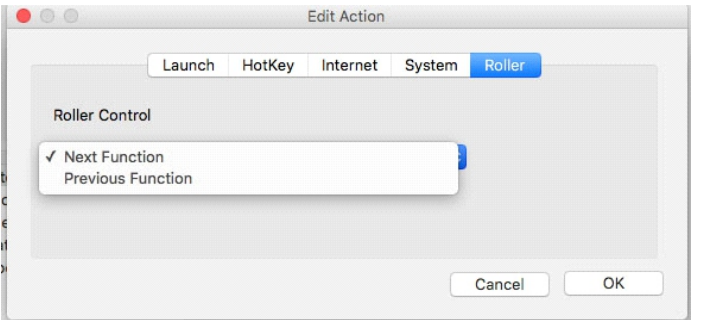

### 6.Roller

Rolką możesz przełączać pomiędzy funkcjami takimi jak:

- (1) Wheel Up / Wheel Down (2) Zoom In / Zoom Out (3) Forward / Backward (4) Page Up / Page Down (5) Brush- / Brush+ (6) Left Arrow / Right Arrow (7) Up Arrow / Down Arrow (8) Layer Up / Layer Down
- (1) Przesuwanie w góre/ w dół (2) Przybliżanie/ Oddalanie (3) Do przodu/ powrót (4) Page Up / Page Down (5) Szczotka - / Szczotka + (6) Strzałka w lewo/ w prawo (7) Strzałka w górę/ w dół (8) Warstwa wyżej/ niżej

#### **Konfigurowanie kontroli nad rolką:**

Naciśnij strzałkę w lewo **aby dodać funkcje z listy. Wybierz** 

strzałkę w prawo **aby usunąć funkcje**.

Kliknij "Switch Key" aby aktywować funkcje rolki.

Kliknij strzałkę w górę **computatoru** lub w dół **aby zmieniać kolejność** 

funkcji przypisanych do rolki.

Jeśli rolka ma więcej niż jedna funkcje, aktualna funkcja będzie pokazana u dołu ekranu po naciśnięciu przycisku centralnego.

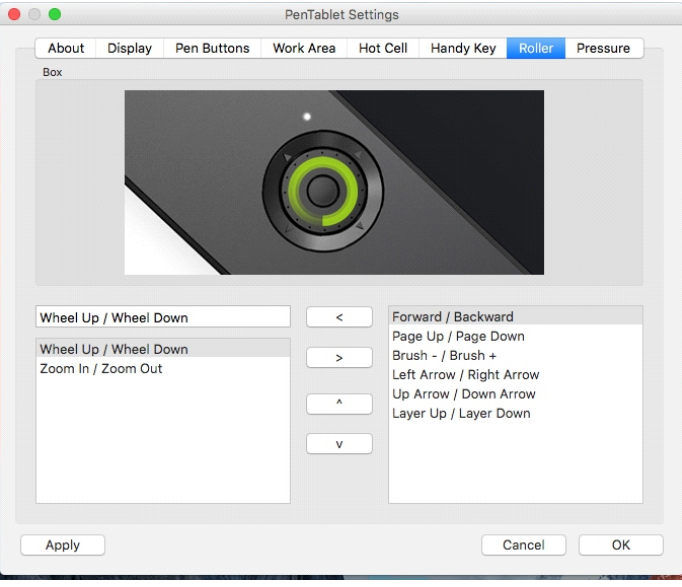

# 7.Pressure

W tej zakładce możesz testować nacisk pióra i dostosować czułość.

**Clear:** Kliknij "clear" aby wyczyścić przestrzeń testową.

**Pressure Test color adjustment:** Możesz tutaj zmienić kolor linii na ekranie testowym.

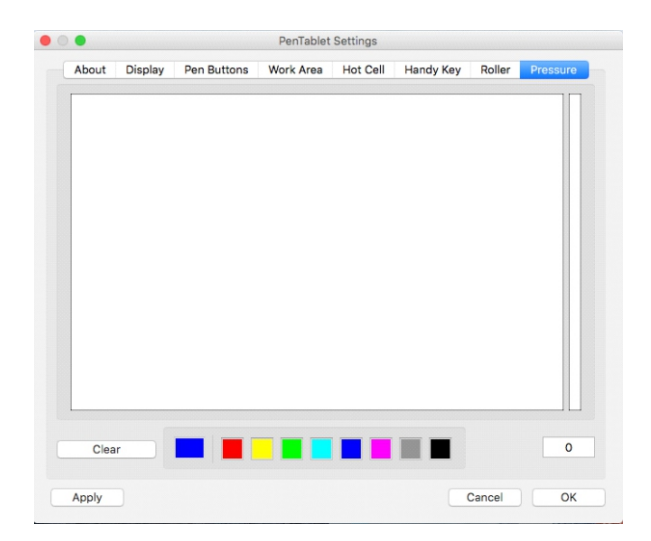

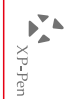

# **VII**. **Odinstalowywanie**

# 1.Windows

Wybierz "Menu Start", otwórz "Panel Sterowania" > "Programy" > "Odinstaluj Programy".

Znajdź

"Pentablet" i wybierz "Odinstaluj". Postępuj zgodnie z instrukcjami na ekranie.

# $2.$  Mac OS

Otwórz "Szukanie" > "Aplikacje" > "Pen Tablet" i wybierz "Odinstaluj". Postępuj zgodnie z instrukcjami na ekranie.

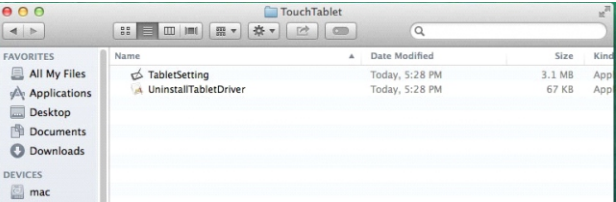

#### **Uwaga:**

**Po odinstalowaniu należy ponownie uruchomić komputer.**

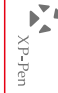

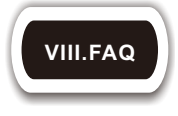

- a. Nie mogę użyć rysika do kontroli kursora.
- 1. Czy lampka wskaźnika statusu tabletu zaświeca się, kiedy rysik jest w kontakcie
	- z obszarem roboczym?
	- (1) Tak: Odinstaluj sterownik Star 04. Zrestartuj urządzenie, następnie podłącz tablet do swojego komputera i przetestuj rysik. Jeśli kursor odpowiada na wskazania pióra oznacza to, że tablet funkcjonuje. Przeinstaluj sterownik Star 04.
	- (2) Nie: Upewnij się, że przycisk zasilania tabletu jest włączony. Jeśli używasz bezprzewodowego modułu USB, przetestuj tablet z połączeniem przewodowym.
- b. Czas odpowiedzi Star 04 jest wolny, kiedy używane jest bezprzewodowe USB.
- **1.** Bateria tabletu może być na wyczerpaniu. Przetestuj tablet z połączeniem przewodowym.
- c. Skąd wiem, że sterownik Star 04 został zainstalowany prawidłowo?
- **1.** Po zainstalowaniu sterownika, ikona sterownika Star 04 powinna być widoczna na pasku zadań (Windows). Kursor moźe być kontrolowany za pomocą pióra, a czułość nacisku moźe być kontrolowana w interfejsie użytkownika w zakładce "Nacisk"/"Pióro" ("Pressure"/"Pen").
- d. Jak rozpoznać, czy problem jest związany **z**  oprogramowaniem czy sprzętem?
- 1. Podłącz i zainstaluj Star 04 na innym komputerze. Jeśli tablet funkcjonuje prawidłowo na nowym komputerze, problemy związane są z oprogramowaniem - upewnij się, źe wszystkie sterowniki tebletu (włączając w to Star 04) są odinstalowane i usunięte z komputera, następnie zainstaluj Star 04 ponownie.
- 2. Lampka sygnałowa Star 04 pomoże Ci w określeniu, czy problem jest związany ze sprzętem. Kiedy wszystko funkcjonuje prawidłowo, lampka sygnałowa zaświeci się na biało, kiedy rysik znajdzie się w zasięgu lub dotknie obszaru roboczego tabletu. Jeśli lampka nie zaświeci się, kiedy Star 04 jest uruchomiony, moźe to oznaczać, że doświadczasz problemów sprzętowych.